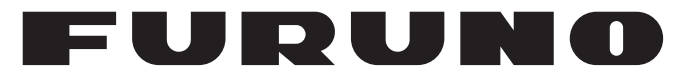

## **OPERATOR'S MANUAL**

# 取扱説明書

## *Wave Analyzer*

波浪解析ソフトウェア

### **Model WV-100 WV-100ST**

**PE FURUNO ELECTRIC CO., LTD.** 

**www.furuno.com**

# **TABLE OF CONTENTS**

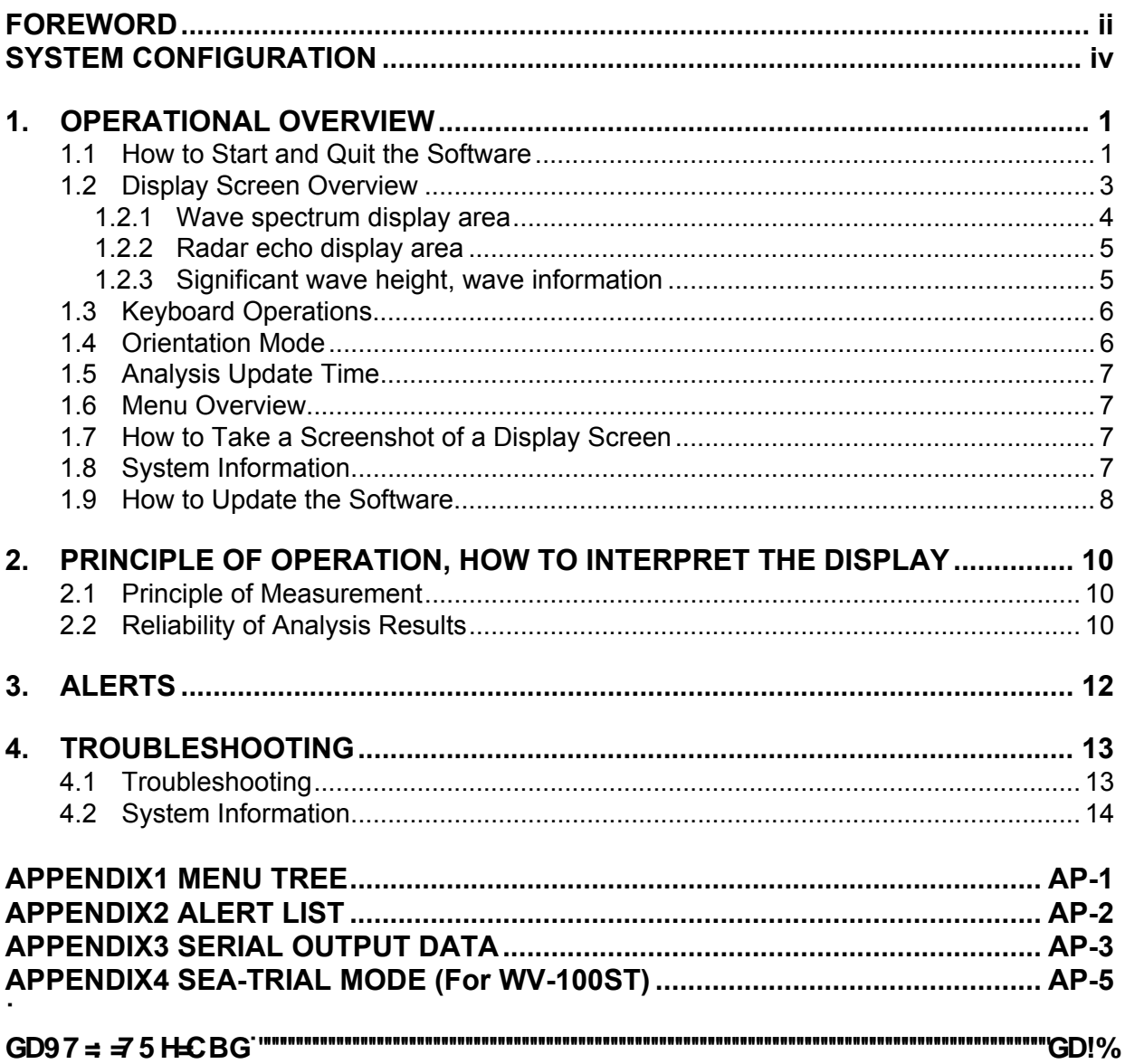

# **FOREWORD**

Congratulations on your choice of the FURUNO Wave Analyzer WV-100/WV-100ST. We are confident you will see why the FURUNO name has become synonymous with quality and reliability.

Since 1948, FURUNO Electric Company has enjoyed an enviable reputation for innovative and dependable marine electronics equipment. This dedication to excellence is furthered by our extensive global network of agents and dealers.

Please carefully read and follow the recommended procedures for operation and maintenance.

### **Features**

This software, installed in a PC, analyzes and displays the wave radar data obtained from the FU-RUNO model chart radar FAR-3xx0 or marine radar FAR-2xx8 series.

- Automatic wave height adjustment.
- Wave analysis for both X-band and S-band radars.
- Equipped with sea trial mode (WV-100ST only).
- Always connect the PC to the Navigation network via a firewall device, as shown in the System Configuration diagram.

### **Usage Precautions**

To prevent potential damage to your radar, follow the below precautions:

- Only connect the analysis PC for wave analysis. Do not connect the PC for any other purpose.
- Do not install any other software on the PC, other than this analysis software.
- Always connect the PC to the Navigation network via a firewall device, as shown in the System Configuration diagram.
- Do not connect the analysis PC to the ship-board network, or other networks, directly. Always perform updates to Windows and anti-virus software while offline.
- Before connecting a USB Flash Memory or other USB storage device to the PC, preform a virus check on the device and confirm that the storage can safely be connected to the PC.
- Only authorized personnel (PC administrator or users with administrative privileges) should use this software.
- Anti-virus and security software can prevent this software from working correctly. Adjust your anti-virus and security settings so that this software is white-listed. This software is designed to be compatible with Windows Defender.
- Before using the PC for a purpose other than wave analysis, or before discarding the PC, uninstall this software.

### **Restrictions on wave analysis**

The following restrictions apply to wave analysis.

### Radar settings

- Pulse width: Must be set between S1 and M1 (S1 has the highest measurement accuracy.)
- The wave analysis is not available when using the interswitch function. (The slave echo for the interswitch is used for the wave analysis. The wave setting is canceled at the interswitch.)

### **Operational specification of wave radar**

- This software analyzes wave data using the radars specified beforehand.
- To enable wave analysis, access the settings on the connected radar and switch [WAVE MODE] to [ON].

In both cases, an error display appears when the analysis results are outside the capabilities of this software.

### **Program version no.**

0359495-01.\*\*

\* denotes minor modifications.

### **Software used in this product**

This product includes software to be licensed under BSD, MIT, zlib, FTL, NVIDIA CUDA Toolkit License Agreement. Please refer to the OSS directory in the supplied CD-ROM for details on the terms of the software.

# **SYSTEM CONFIGURATION**

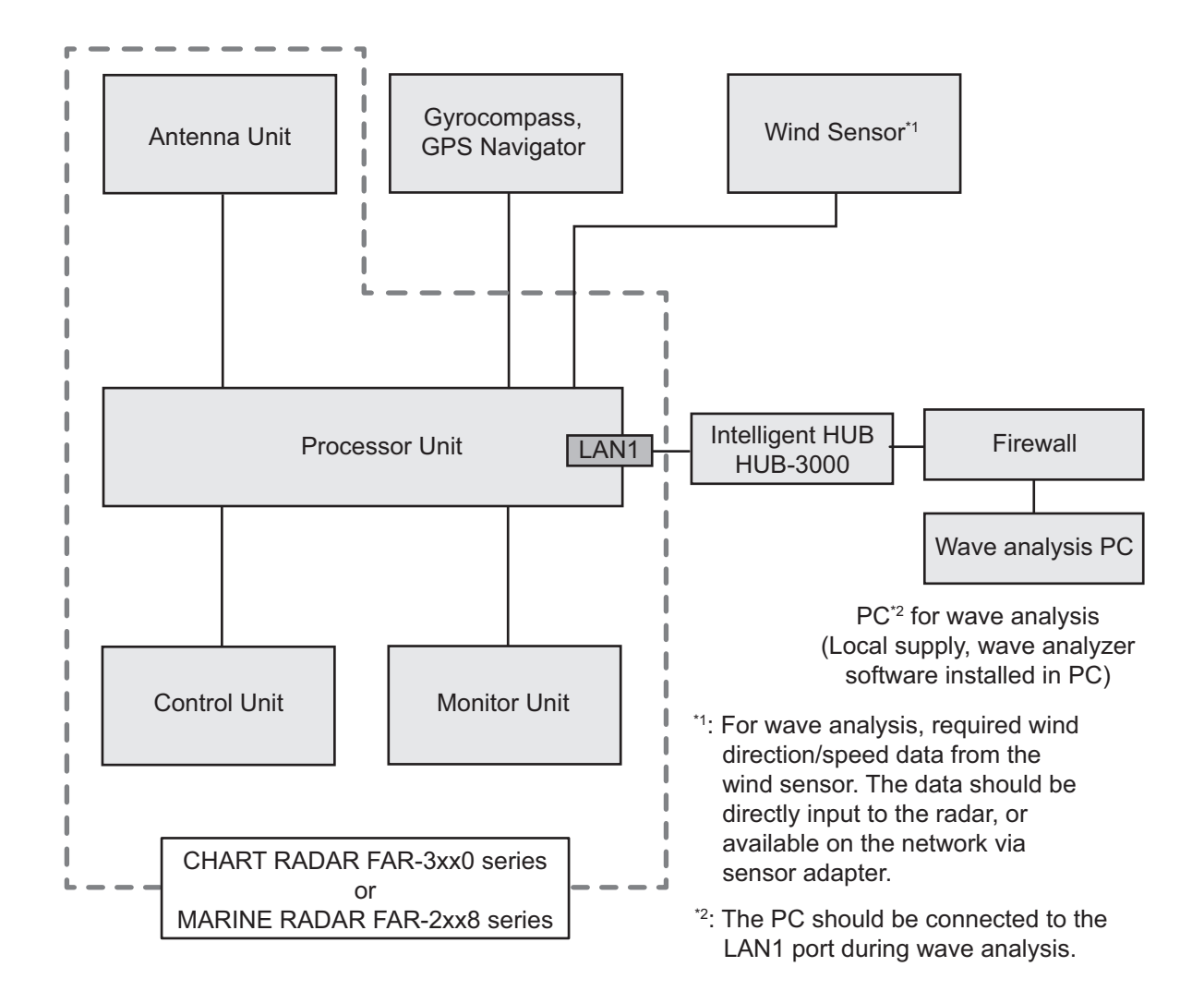

# **1. OPERATIONAL OVERVIEW**

### **1.1 How to Start and Quit the Software**

- 1. Power the FAR-3xx0 or FAR-2xx8 series.
- 2. Insert the USB dongle into a USB port on the PC. The LED in the dongle lights red. **Note:** The USB dongle is required to use this software. Take care not to lose it.
- 3. Power the PC. The software automatically starts up and the following screen appears.

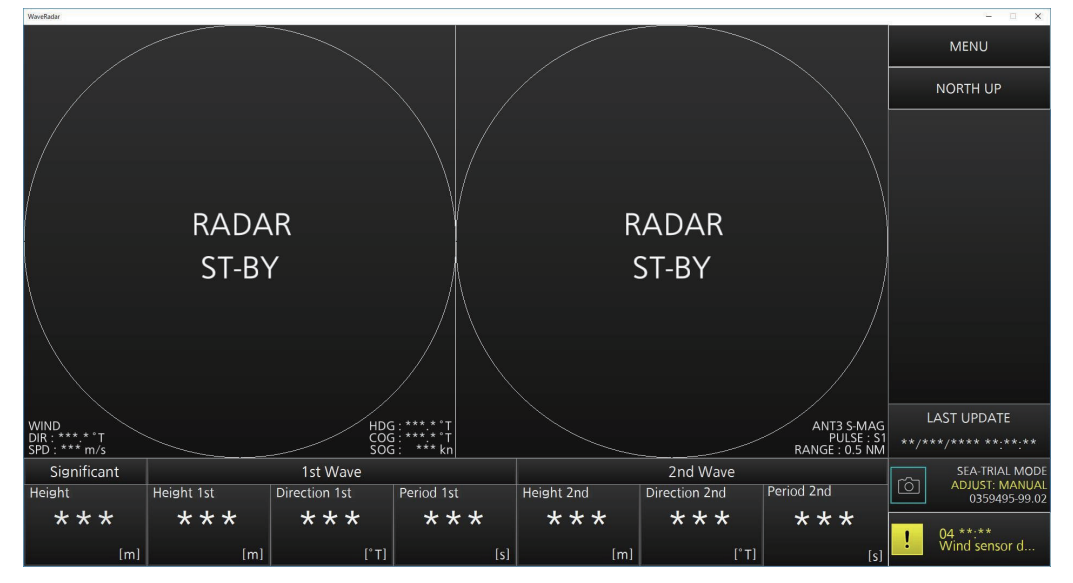

**Note 1:** If the message shown to the right figure appears, click [OK] to delete the message and then re-insert the USB dongle.

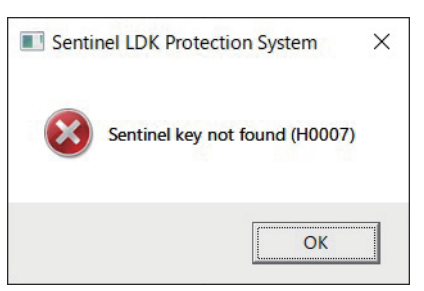

**Note 2:** If the message for software error appears, click [OK] to delete the message and then re-insert the USB dongle. Double-click the shortcut icon for the software on the desktop to start up the software.

**Note 3:** If the USB dongle is removed after starting the software, the following message appears.

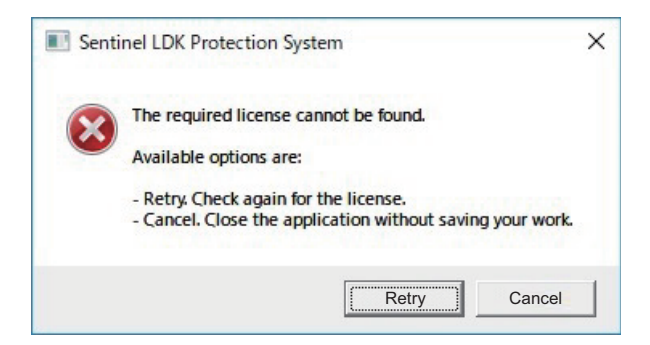

Click [Cancel] to quit the software. Insert the USB dongle and double-click the shortcut icon for the software on the desktop to restart the software.

#### 1. OPERATIONAL OVERVIEW

**Note 4:** If the firewall is not configured, the error message to the below-left appears. Click [OK], the message to the below-right then appears.

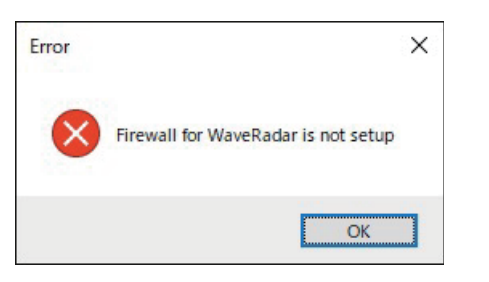

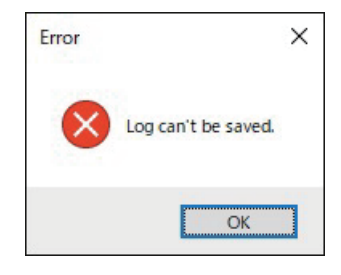

Click [OK] to delete the message, then open the [Enable Firewall for Wave Analyzer] shortcut on your desktop. If the [User Account Control] dialog appears, click [Yes].

- 4. To quit the software, click the close button (x) at the upper right corner of the screen. The confirmation message "Are you sure you want to exit?" appears.
- 5. Click [YES] to quit the software.

### **Check of the setting file at startup**

This software checks if the setting file can be read at startup. If the setting file is corrupted, the following message appears.

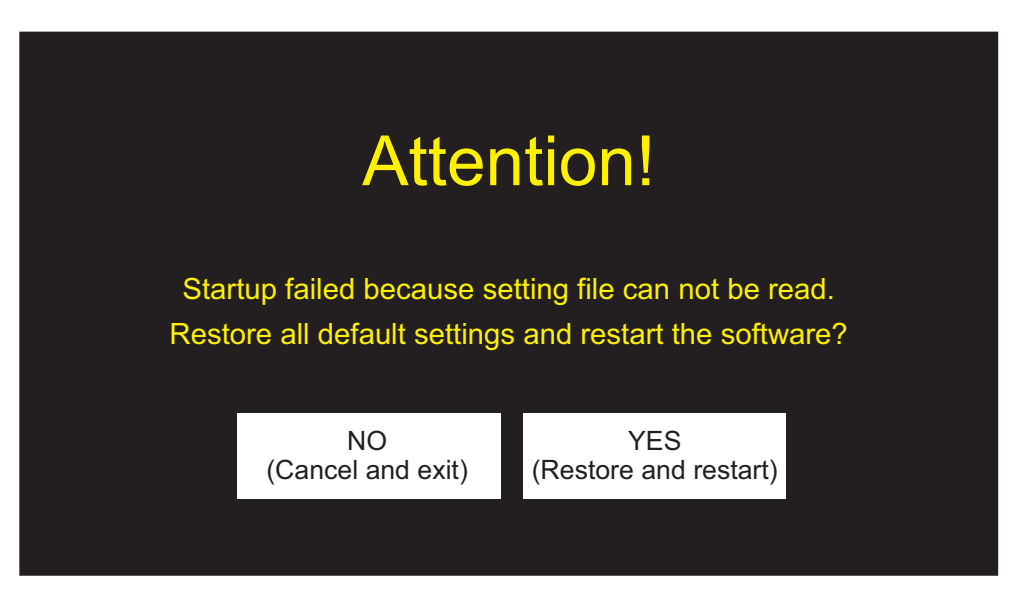

- Click [YES] to restore the default settings, then start up the software. The saved settings are deleted.
- Click [NO] to cancel and close the software.

## **1.2 Display Screen Overview**

The screen looks something like the one shown below when the radar is transmitting pulses and waves are being analyzed.

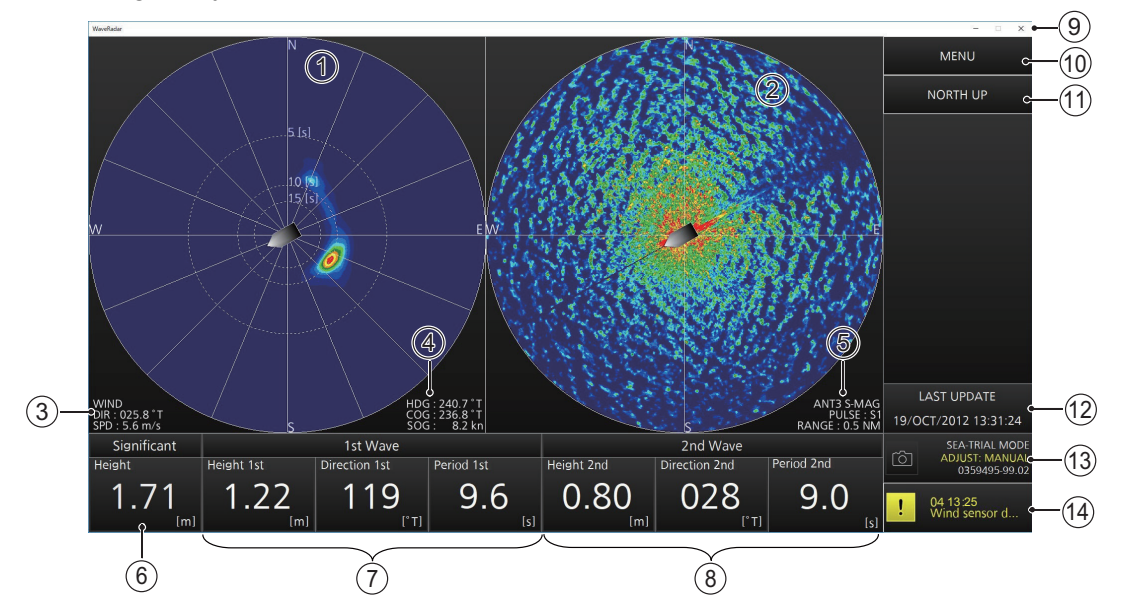

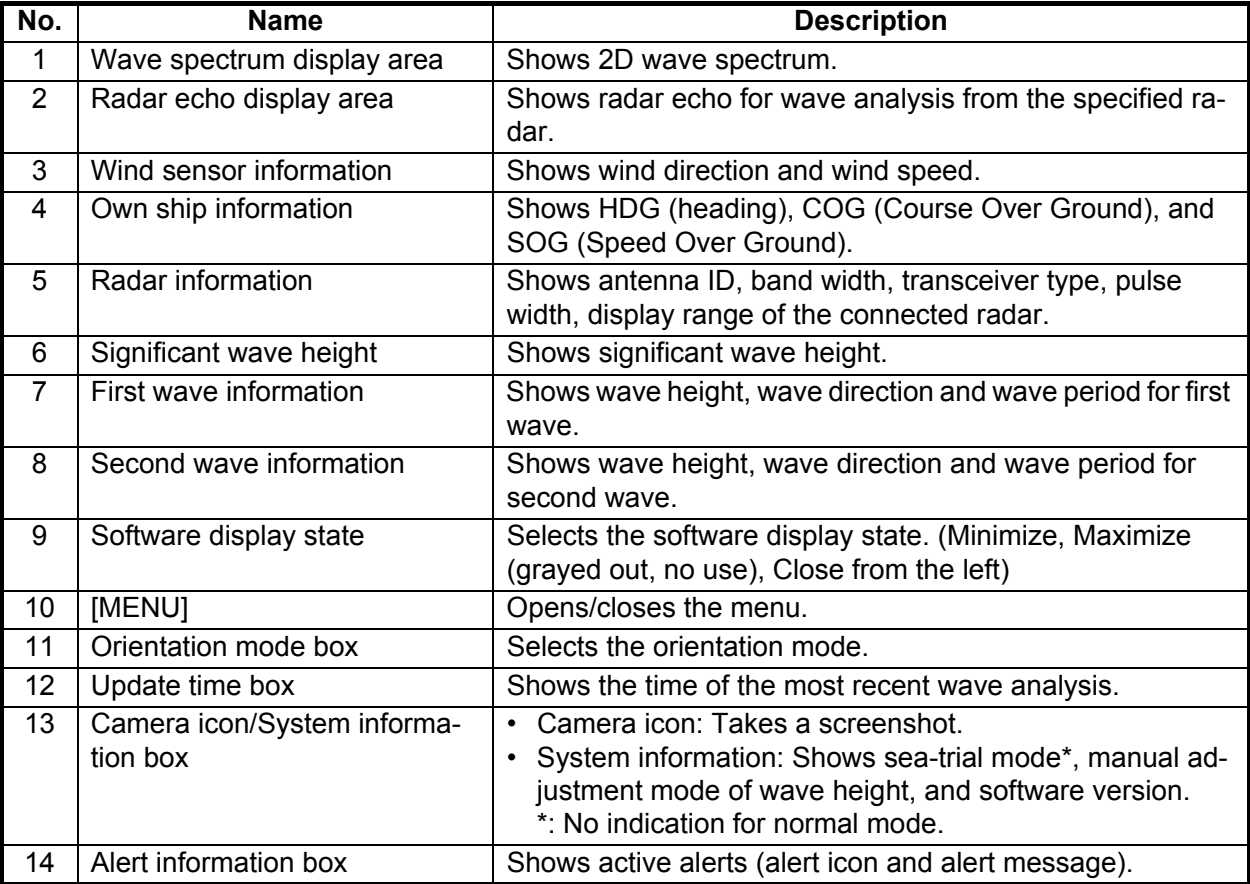

While wave analysis is stopped, the PC screen looks like the following depending on the radar state.

• Radar is in stand-by: "RADAR ST-BY" is displayed at the center of the left and right screens.

• Radar is disconnected: "NO RADAR" is displayed at the center of the left and right screens.

When the wave analysis contains an error, the message "Wave analysis is not available." appears at the center of the left screen.

### **1.2.1 Wave spectrum display area**

The 2D analyzed wave spectrum is displayed on the left side of the screen.

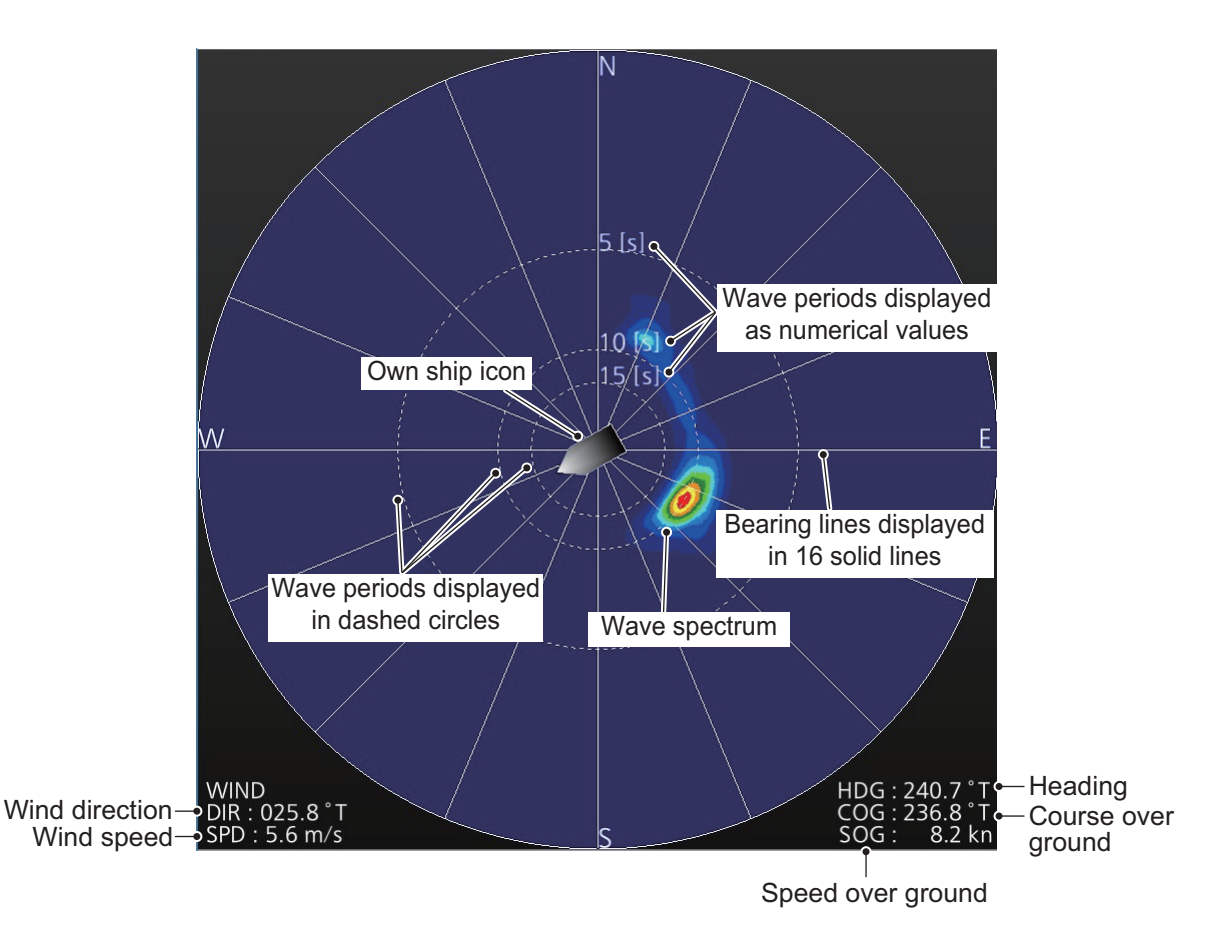

- Wave period: The wave periods, or time between waves, appear in the wave spectrum display area as dashed circles and numerical values (numerical positions are fixed). The wave period is 15 seconds, 10 seconds, 5 seconds in order of increasing distance to own ship. The farther away from own ship, the shorter the waves (wind waves), the closer to own ship, the longer the waves (swells). The periods displayed on the screen are not proportionally displayed due to frequency being used as a distance substitute.
	- Wind waves: Waves generated by the wind blowing on the sea.
	- Swells: Waves that remain after the waves developed by the wind disappears, or waves that are detected from a distance and attenuate as they approach.
- Bearing line: The 360° azimuth is divided into 16 with solid lines at 22.5° intervals to make the waves' approach easier to understand.
- Wave spectrum: The color of the wave spectrum indicates the relative intensity of the wave on the wave spectrum display. The intensity of the wave increases in order of dark blue, light blue, light green, dark green, orange, yellow, red.
- Own ship icon: The own ship icon is displayed at the center of the screen.

### **1.2.2 Radar echo display area**

The radar echo for wave analysis from the specified radar is displayed on the right side of the screen.

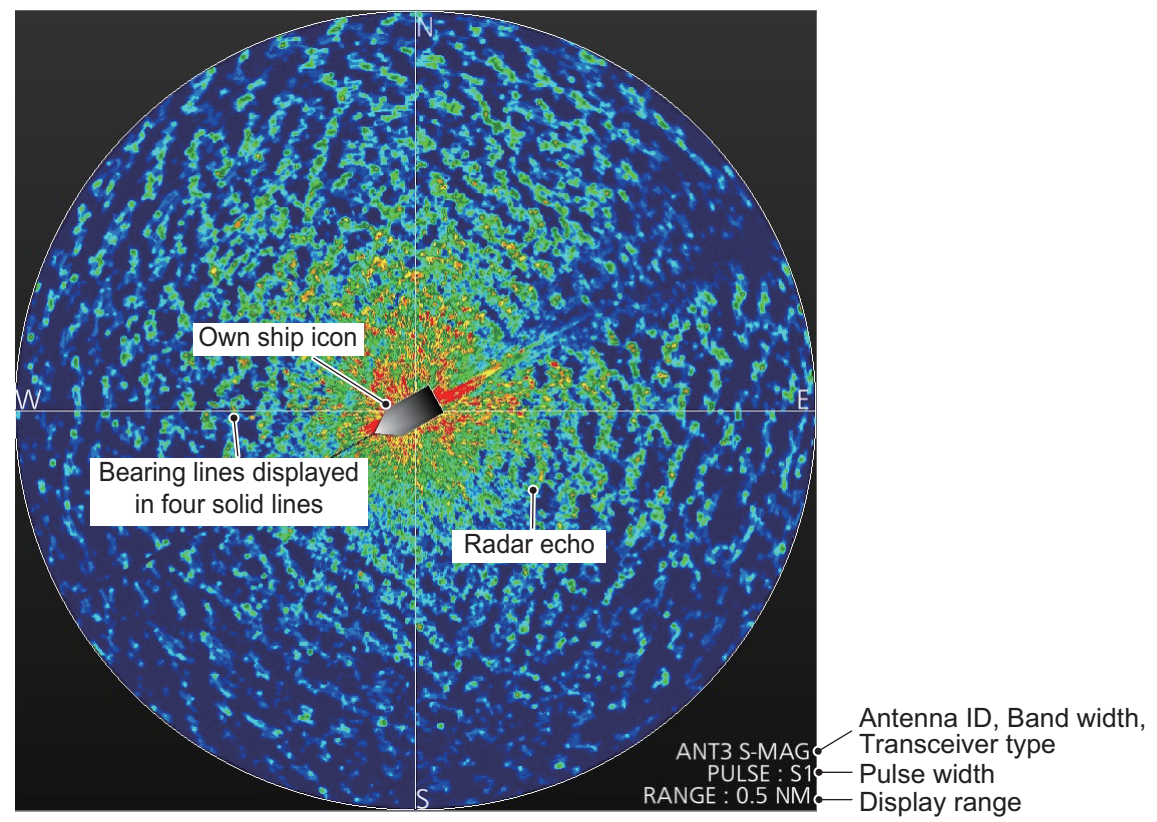

- Bearing line: The 360° azimuth is divided into four with solid lines at 90° intervals to make the direction easier to understand.
- Radar echo (for the wave analysis): The absolute intensity of the radar reflection from the wave increases in order of dark blue, light blue, light green, dark green, orange, yellow, red.
- Own ship icon: The own ship icon is displayed at the center of the screen.

### **1.2.3 Significant wave height, wave information**

The significant wave height and wave information are displayed at the bottom of the screen.

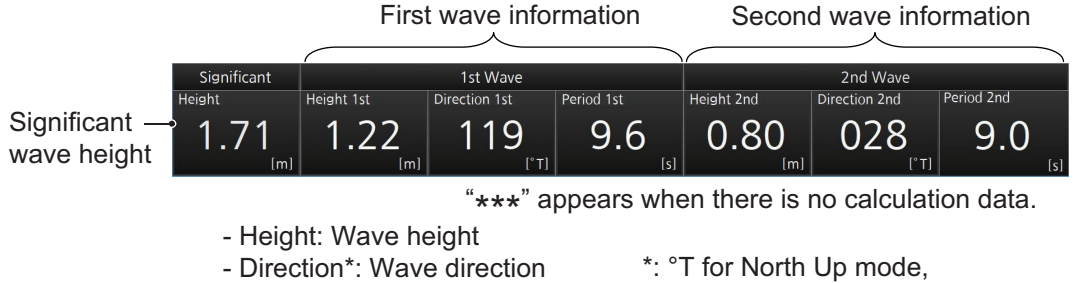

- Period: Wave period
- 
- °R for Head Up mode
- [Significant]: Shows the significant wave height. The significant wave height is a statistical value obtained by averaging the top 1/3 highest waves when observing the specified area. Although its value is different from the maximum value or the simple average value, it is the closest value to the wave height visually observed by a skilled observer.
- [1st Wave], [2nd Wave]: Among the observed waves, the two most outstanding waves are selected and assigned as [1st Wave] and [2nd Wave] for reference. There is no distinction made between wind waves and swells for this selection.

#### 1. OPERATIONAL OVERVIEW

The reliability (degree of trust) of the analysis result of the first or second wave is indicated with a numerical index of 0 to 100. The character color changes according to the degree of trust.

**Note:** It is recommended to use the analysis result with a reliability of "High" or "Middle". For "Middle", take care of the precision.

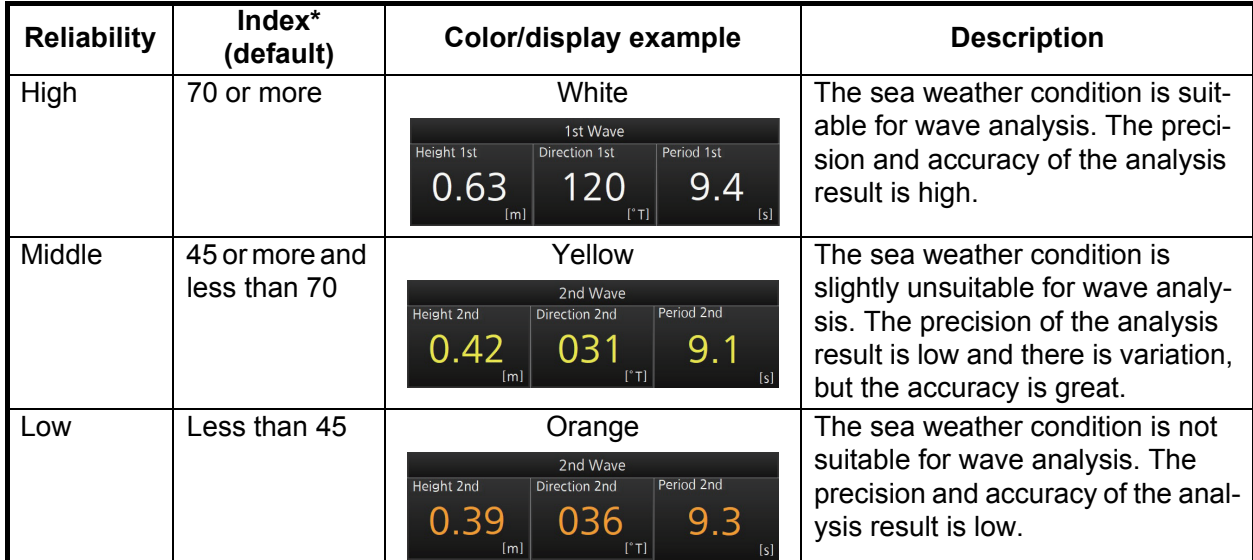

\*: Set these values in the [INITIAL SETTINGS] menu at installation.

## **1.3 Keyboard Operations**

This software uses the **Tab** key, **Enter** key and **Space** key in the following manner:

- **Tab**: Cycles through [MENU] → Orientation mode box → Camera icon → Alert information box  $\rightarrow$  ... in order.
- **Enter**/**Space**: Confirm selection.

## **1.4 Orientation Mode**

Click the orientation mode box at the top right position of the screen to switch between North UP mode and Head UP mode.

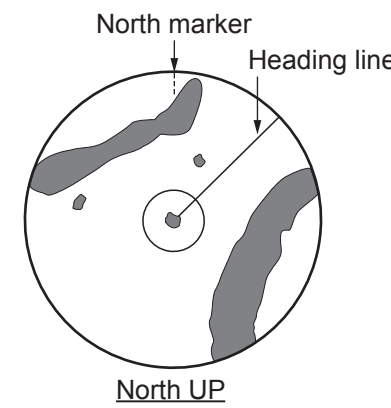

North bearing is maintained at the top of the screen. The heading line changes its direction according to the ship's heading.

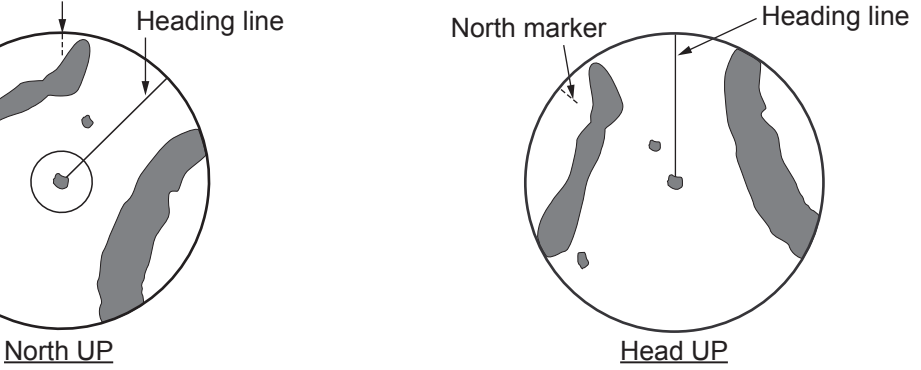

The head-up mode is a display in which the line connecting own ship and the top of the display indicates own ship's heading.

## **1.5 Analysis Update Time**

The time (UTC) of the most recent wave analysis is displayed at the bottom right of the screen.

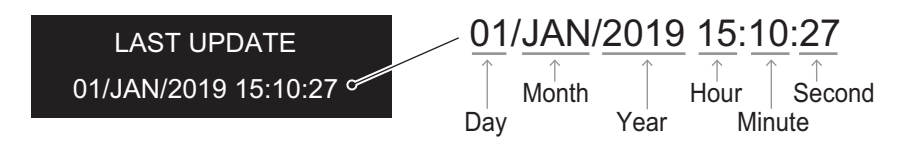

When wave analysis is not done immediately after software startup or date and time information is not input, the indication appears as "\*\*/\*\*\*/\*\*\*\* \*\*:\*\*:\*\*".

## **1.6 Menu Overview**

1. Click [MENU] to open the menu.

1. SYSTEM MONITOR 2. ALERT STATUS 3. INITIAL SETTINGS

2. Click the desired menu item to highlight it.

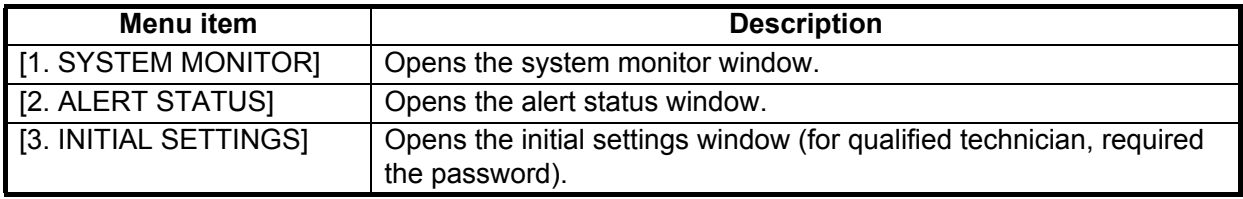

3. Click [MENU] to close the menu.

## **1.7 How to Take a Screenshot of a Display Screen**

Click the camera icon at the bottom right of the screen to take a screenshot. Screenshots are saved in the folder "C: \ Users \ User name \ Documents \ FURUNO \ WaveAnalyzer \ screenshot". When the folder becomes full, the message "Storage size is full." appears. Delete unnecessary data to make room. Also, you can not take a screenshot while the menu is open.

## **1.8 System Information**

The system information is displayed at the bottom right of the screen.

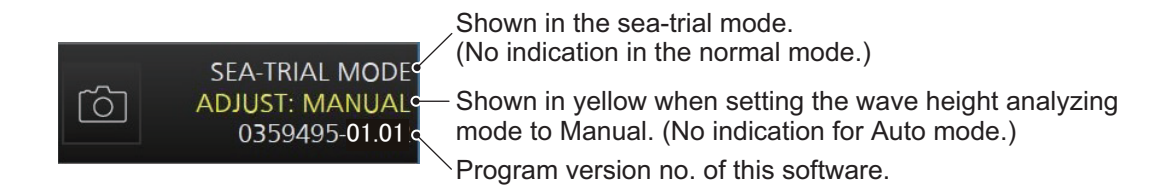

### **1.9 How to Update the Software**

Make sure the software is closed before attempting to update the software. Also, log into the PC with administrator privileges before updating the software.

- 1. Turn the PC on.
- 2. Insert or connect the update media to the PC. Consult your local dealer regarding the media.
- 3. Double-click [WaveAnalyzer\_setup].
- 4. Double-click [WaveAnalyzerInstaller msi]. The following screen appears.

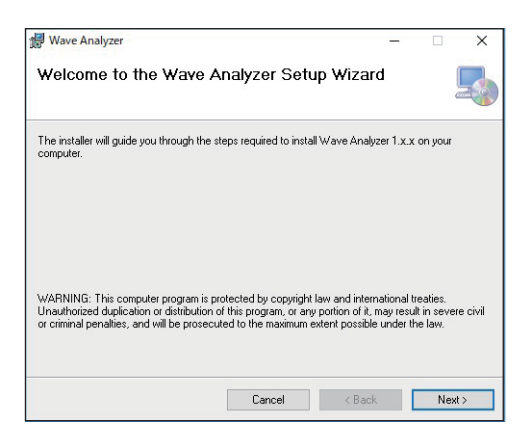

**Note:** When running the installer with the same version as the current software, the following screen appears. Click [Cancel] to finish the installer and then install the new version software.

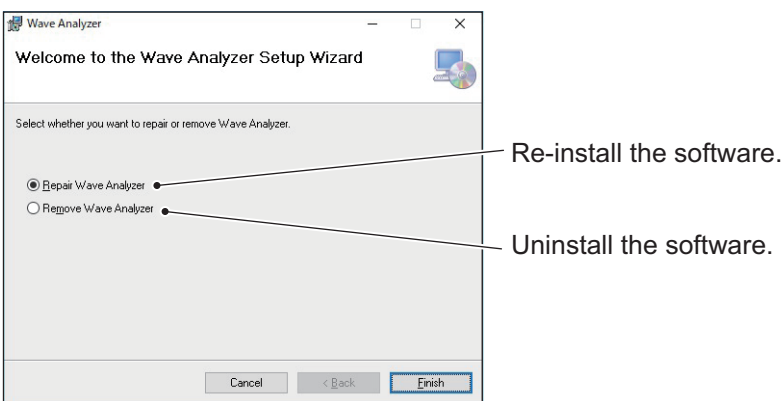

5. Click [Next].

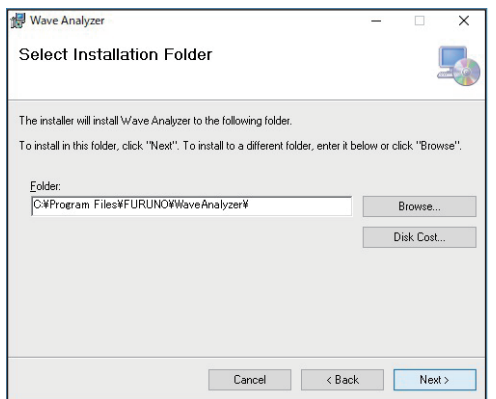

6. Click [Next]. To change the installation folder, click [Browse] and select the folder before clicking [Next].

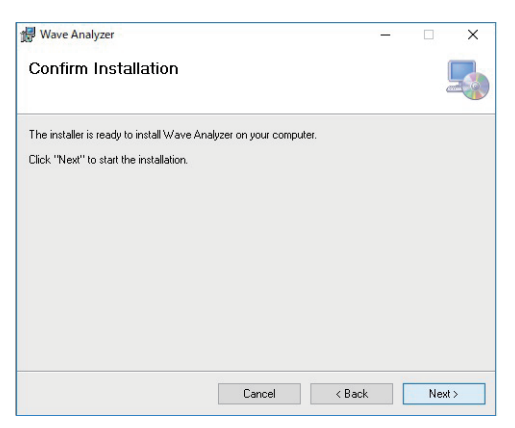

7. Click [Next] to start the installation.

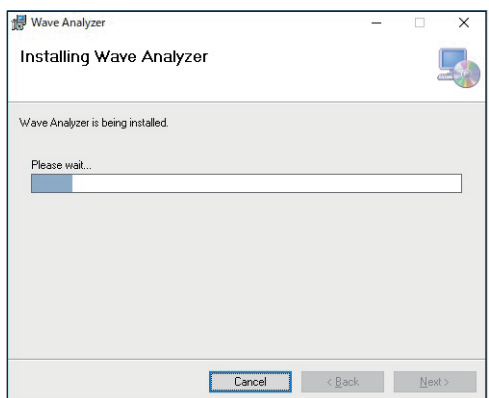

**Note:** If the dialog box [UserAccountControlSettings] appears, click [Yes] to start the installation.

When the installation is completed, the dialog box shown below appears.

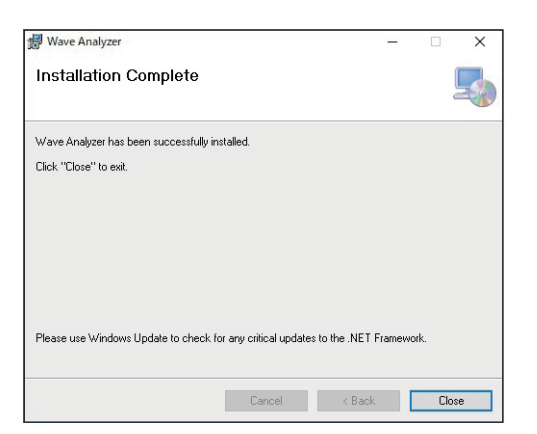

8. Click [Close] to finish. The shortcut icons for the manual and related software are created on your desktop.

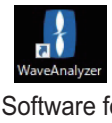

Software for wave analyzer

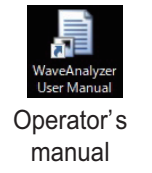

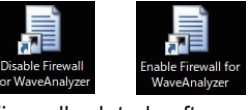

Firewall-related software

## **2. PRINCIPLE OF OPERATION, HOW TO INTERPRET THE DIS-PLAY**

## **2.1 Principle of Measurement**

This software analyzes sea waves by using the received radar signal. When observing the waves with the radar, sea clutter echoes appear as stripes.

The amplitude of the sea reflection echo depends on the roughness caused by the wind acting on the sea reflection. (It is not the height of the wave.) This software obtains multiple echoes, processes the data, and calculates the wave spectrum, wave height, wave direction, and wave period.

## **2.2 Reliability of Analysis Results**

When the sea reflection echoes are displayed with stripes, the analysis results are more reliable. When the sea reflection echoes are not displayed in stripes (lull, rain), the analysis results are less reliable.

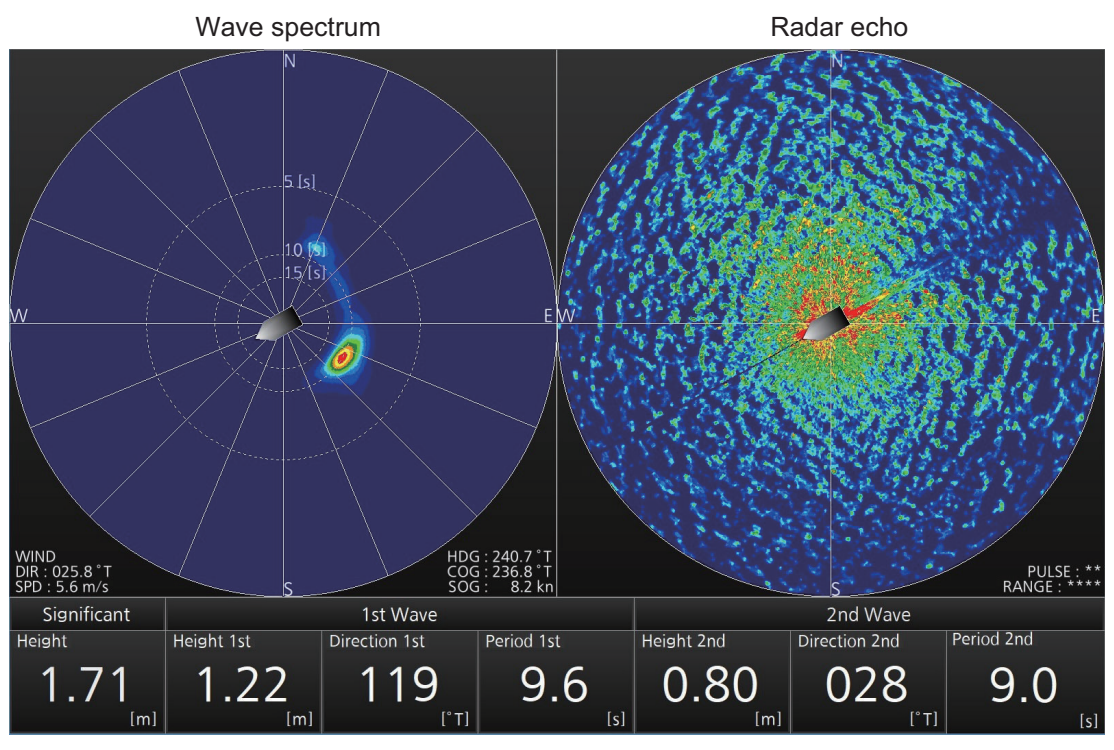

*Example image for high reliability*

The figure below is an example of echo during rainfall. This image is less reliable because no stripes are visible, that is, the spectrum is broadened and there are no outstanding waves.

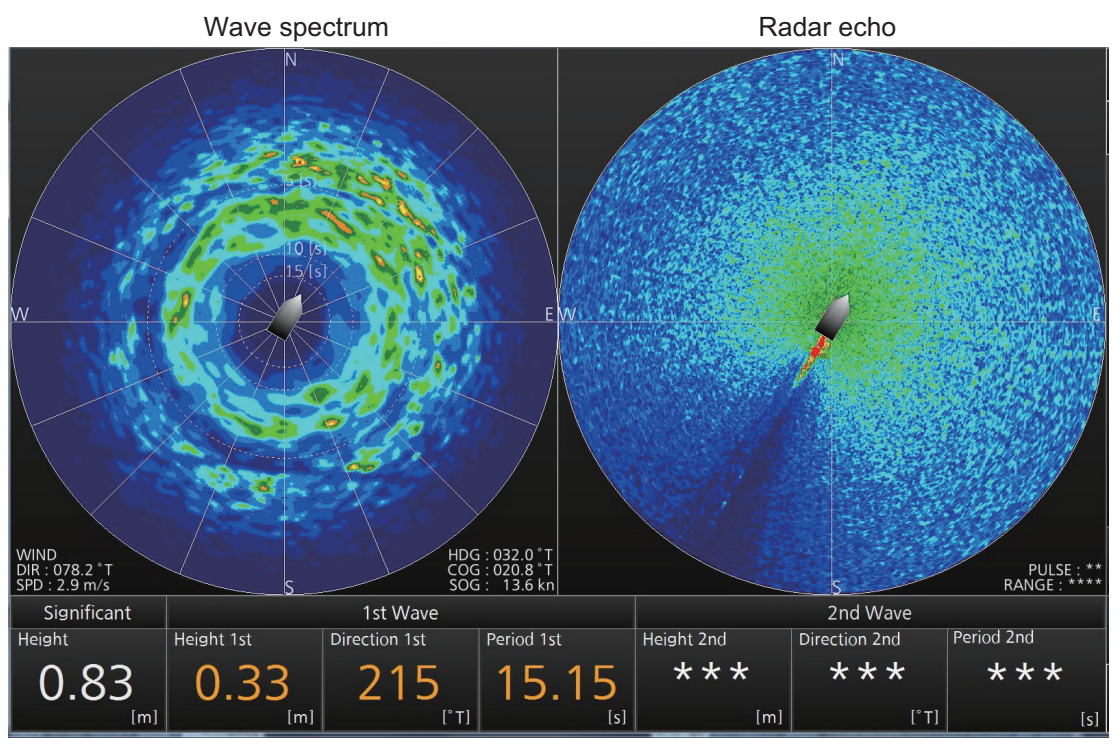

*Example image for low reliability*

### **Difference for the wave result between this software and visual observation**

The waves that can be detected by this software are gravity waves with a wave period of 4 seconds or more. The waves with a short period, that is, the waves blown by the wind may not be observed. Therefore, the visual wave direction and the analysis result may be different (see the figure below).

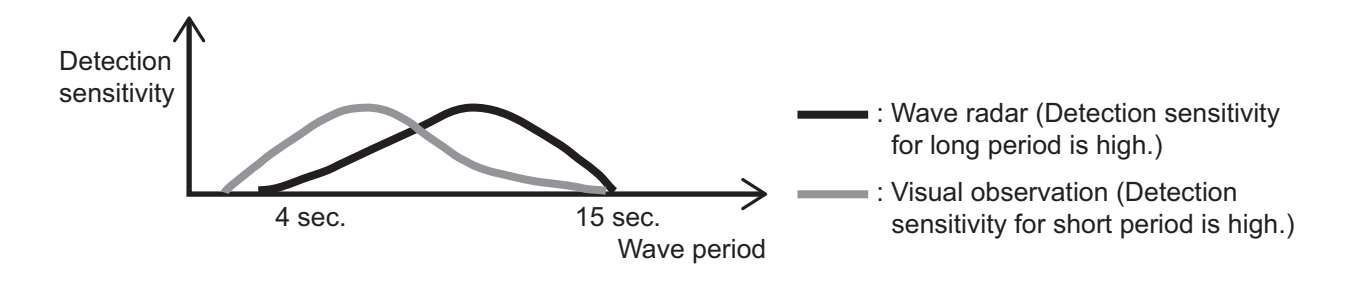

# **3. ALERTS**

Alerts are displayed at the bottom right of the screen, with the alert icon, alert number, alert message, and time of alert.

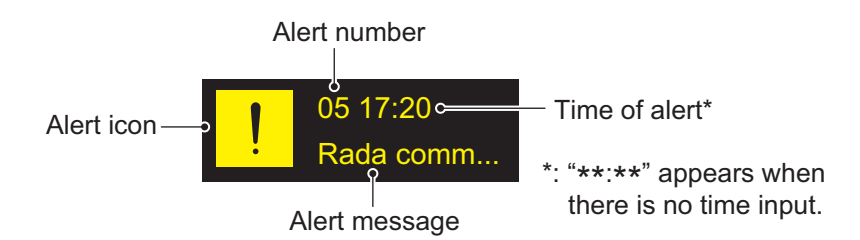

The [Alert Status] displays the number and message of triggered alerts, including the time and date triggered.

### **How to display the [Alert Status] screen**

1. Click the alert icon to display the [Alert Status] screen. You can also display the [Alert Status] screen by clicking [MENU] – [2 ALERT STATUS].

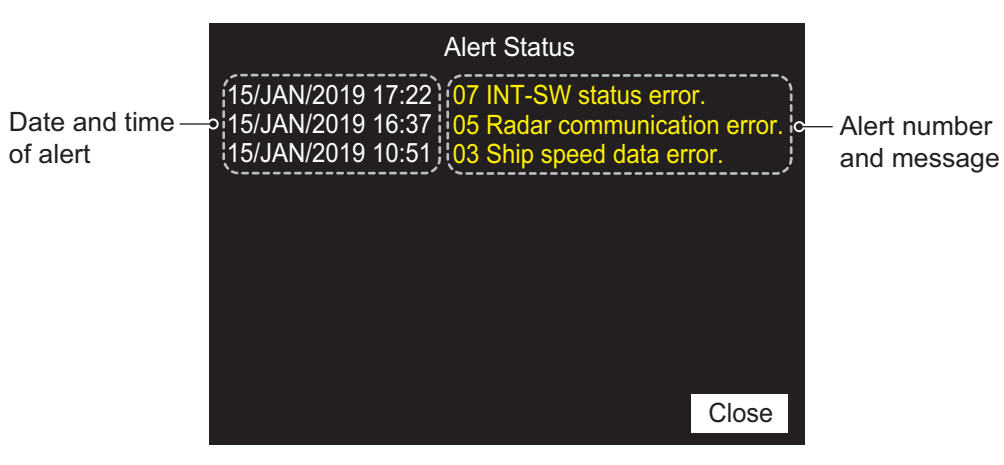

The alerts currently active are shown on the screen. When there is no alert, "No Alert" appears at the center of the screen.

2. Click [Close] to close the [Alert Status] screen.

For details, see "ALERT LIST" on page AP-2.

# **4. TROUBLESHOOTING**

## **4.1 Troubleshooting**

This section provides simple troubleshooting procedures which the user can follow to restore normal operation. If you cannot restore normal operation, contact your dealer.

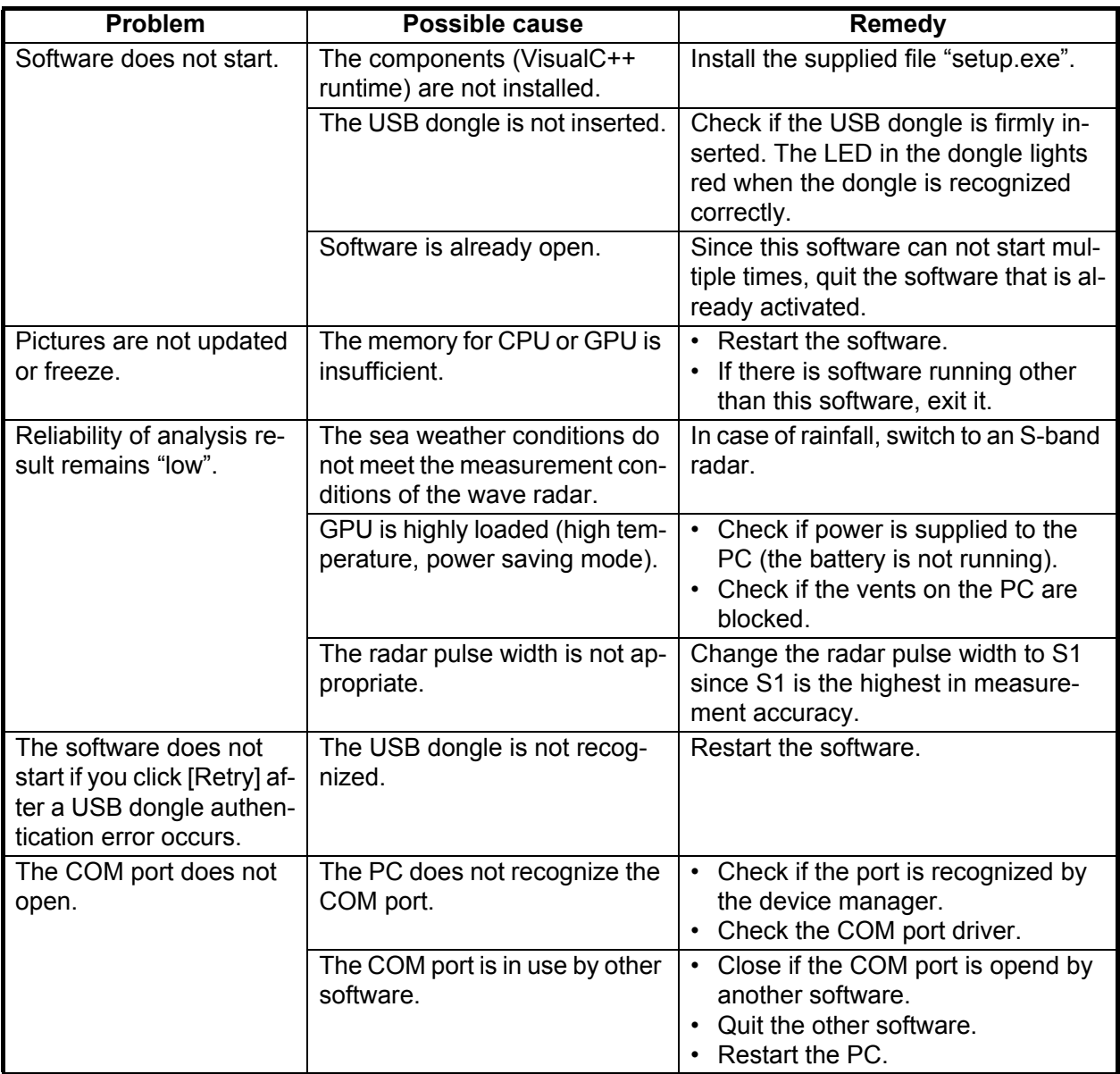

## **4.2 System Information**

The system information is displayed from the menu.

- 1. Click [MENU] to open the menu.
- 2. Click [1 SYSTEM MONITOR].

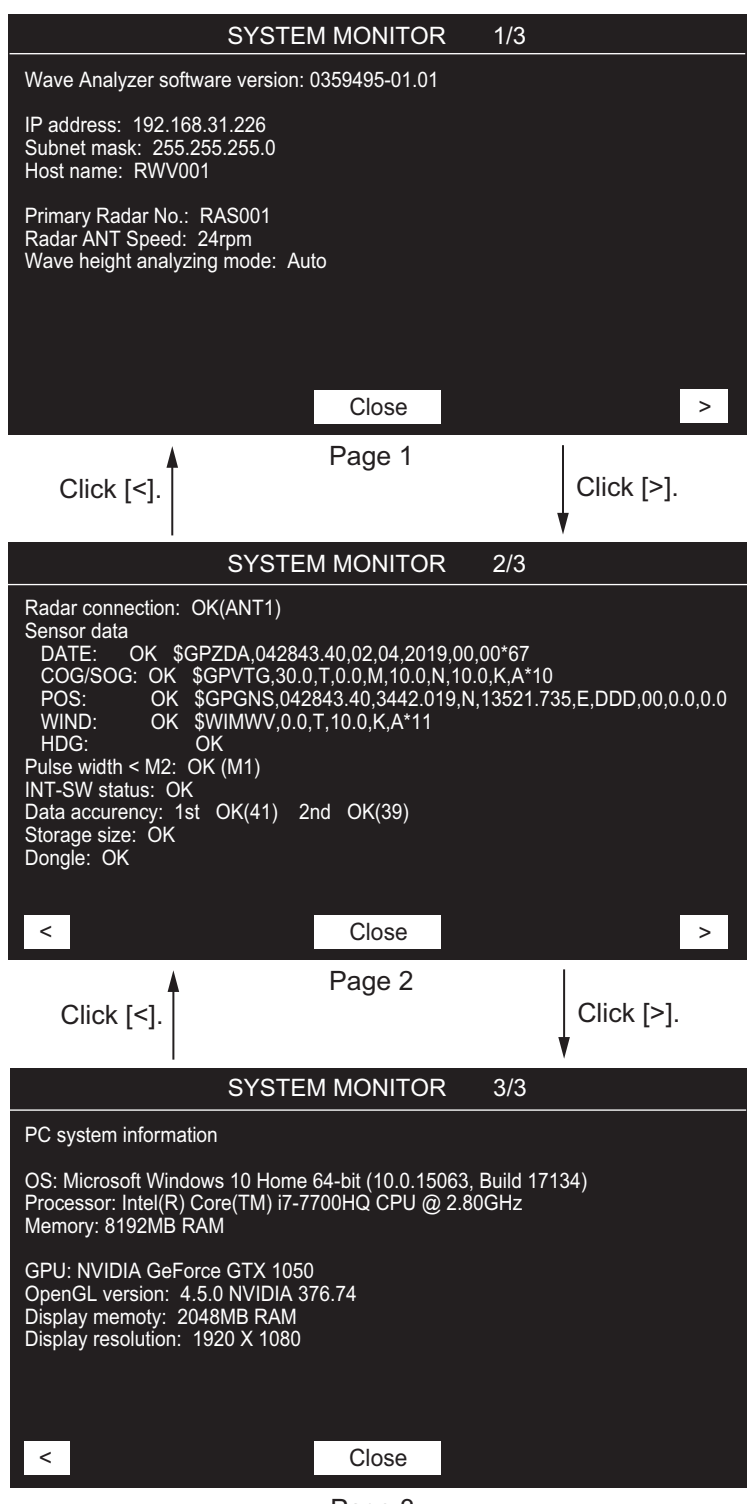

Page 3

The results for items which fail the system monitor test appear in yellow text with the indication "NG" (No Good).

The following table lists descriptions for each item.

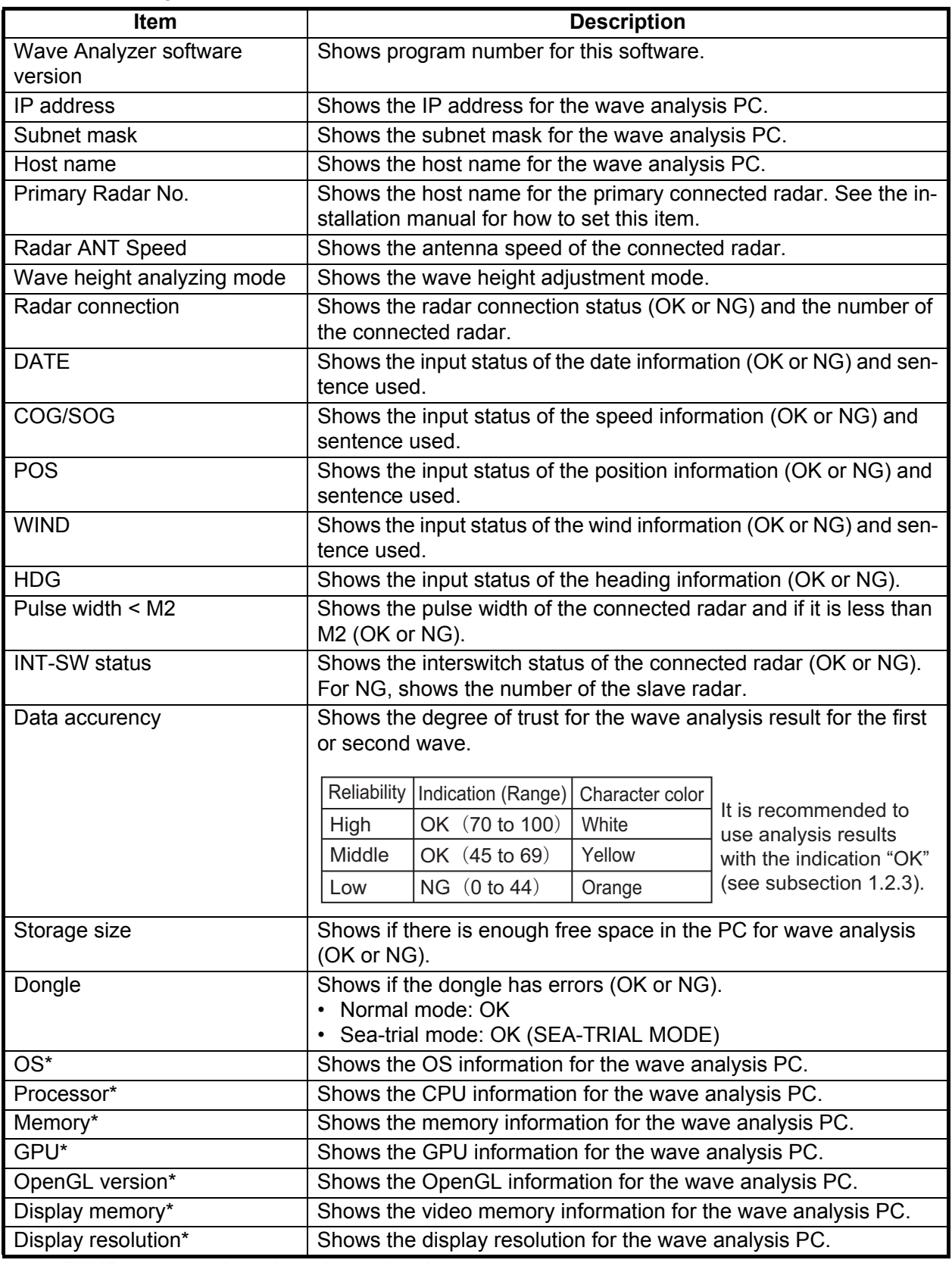

\*: "\*\*\*\*" appears when there is no data input.

3. Click [Close] to close the menu.

# **APPENDIX 1 MENU TREE**

Click [MENU].

- $-$  1. SYSTEM MONITOR (Opens the system monitor window.)
- 2. ALERT STATUS (Opens the alert status window.)
- $\Box$  3. INITIAL SETTINGS (For a qualified technician)

# **APPENDIX 2 ALERT LIST**

The following table shows the alerts in this software.

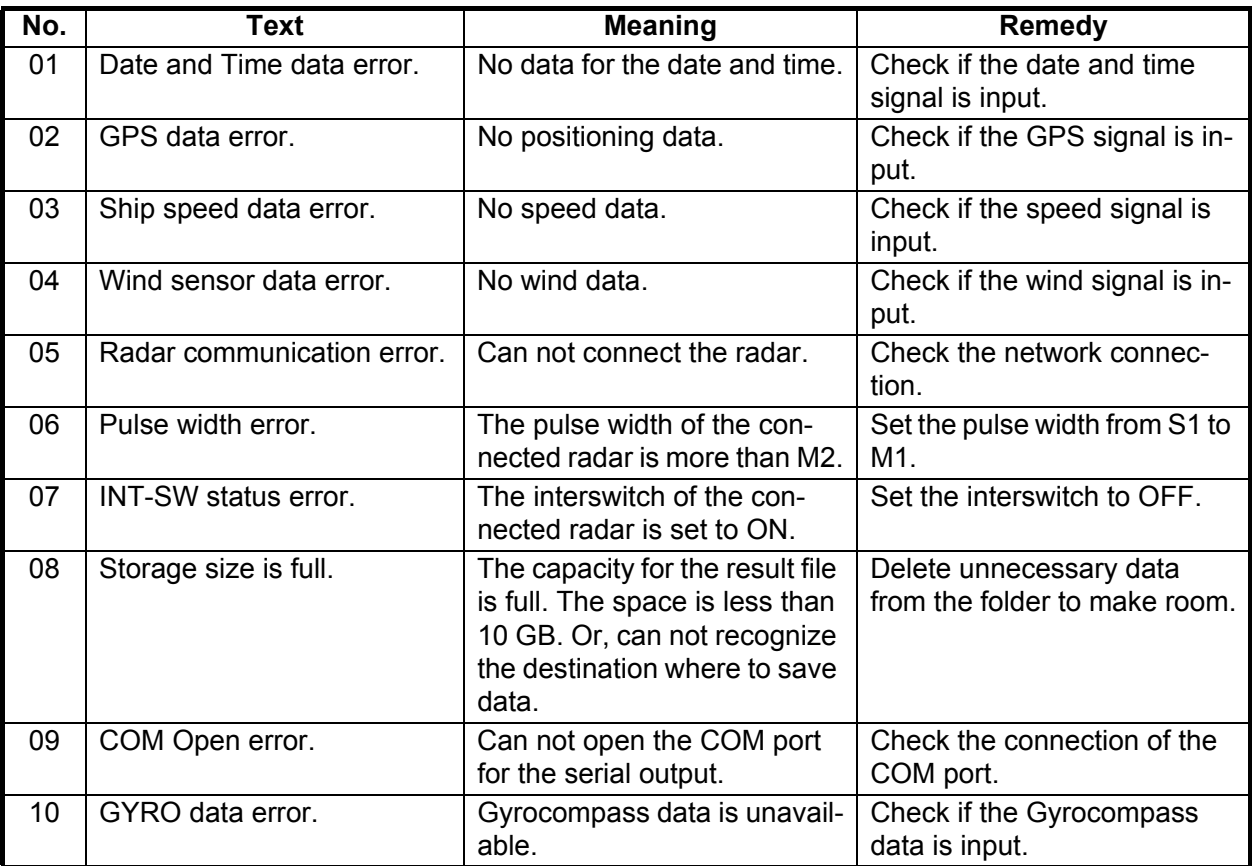

# **APPENDIX 3 SERIAL OUTPUT DATA**

The wave analyzer outputs the data of the wave analysis result by serial communication.

- RAwv1 and RAwv2 are output as one data block. The number of RAwv2 contained in the same block is determined by the number of waves analyzed. For example, if significant wave, 1st wave, and 2nd wave were analyzed, the number of RAwv2 would be three.
- The data output cycle is shown in the table below.

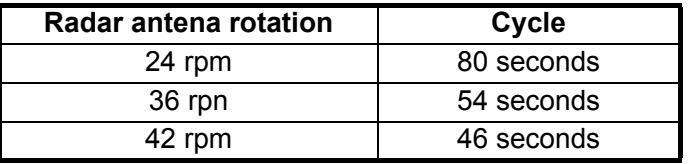

### Serial output setting

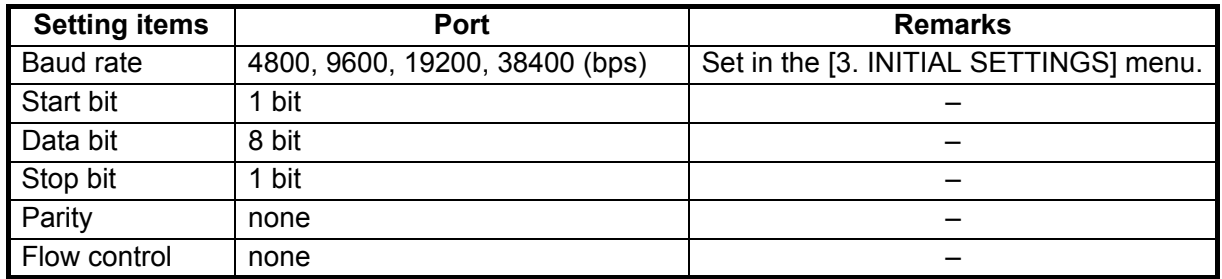

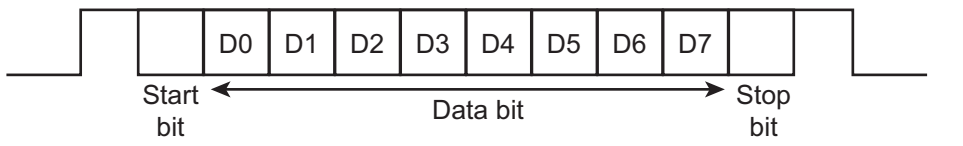

### Data sentences

#### PFEC, RAwv1 – Wave Analyzer setting information

\$PFEC,RAwv1,x,hhmmss.ss,xx,xx,xxxx,x,x,x,x.x,x,x.x,a,x.x,hhhh,a,x.x,x.x\*hh<CR><LF>

1 2 3 4 5 6 7 8 9 10 11 12 13 14 15 16 17

- 1. Block number (0 to 9)
- 2. Wave analysis last update time (UTC) (000000 to 235959)
- 3. Wave analysis last update day (UTC) (01 to 31)
- 4. Wave analysis last update month (UTC) (01 to 12)
- 5. Wave analysis last update year (UTC) (0000 to 9999)
- 6. Radar number (1 to 8)
- 7. Radar type (0=Xband Magnetron 2=Sband Magnetron 3=Sband SSD)
- 8. Pulse type (0=S1 1=S2 2=M1 3=M2 4=M3 5=L)
- 9. Antenna rotation (RPM) (0 to 99.9)
- 10. Wave analysis mode (0=Normal 1=Sea Trial)
- 11. Average time of wave results (sec) (0 to 9999)
- 12. Orientation reference (N=North)
- 13. Number of RAwv2 in the same block (0 to 10)
- 14. System error status (0000 to FFFF)
- 15. Wave height measurement mode (A =auto mode M=manual mode)
- 16. Wave calculation parameter 1 (0 to 100)
- 17. Wave calculation parameter 2 (0 to 100)

### PFEC, RAwv2 – Wave analysis results

\$PFEC,RAwv2,x,x,x.x,x.x,x.x,x.x,A,x.x,A\*hh<CR><LF>

1 2 3 4 5 6 7 8 9

- 1. Block number (0 to 9)
- 2. Wave number (0=Significant wave 1 to 9=1st to 9th wave)
- 3. Wave height (m) (0 to 99.99)
- 4. Wave direction (degree) (0 to 359.99)
- 5. Wave period (sec) (0 to 99.99)
- 6. Wave height reliability (0 to 100)
- 7. Wave height status (A=data valid V=data invalid)
- 8. Wave direction and period reliability (0 to 100)
- 9. Wave direction and period status (A=data valid V=data invalid)

## **APPENDIX 4 SEA-TRIAL MODE (For WV-100ST)**

For sea-trial mode, the result and spectrum files can be output.

### Result file

The file size is a maximum of 1 MB. When the size is over 1 MB, a new file is created. Approximately 56 hours of data can be saved per 1 MB, in the folder "C: \ Users \ User name \ Documents \ FURUNO \ WaveAnalyzer \ result \ YYYYMMDD". The following data are saved for each analysis:

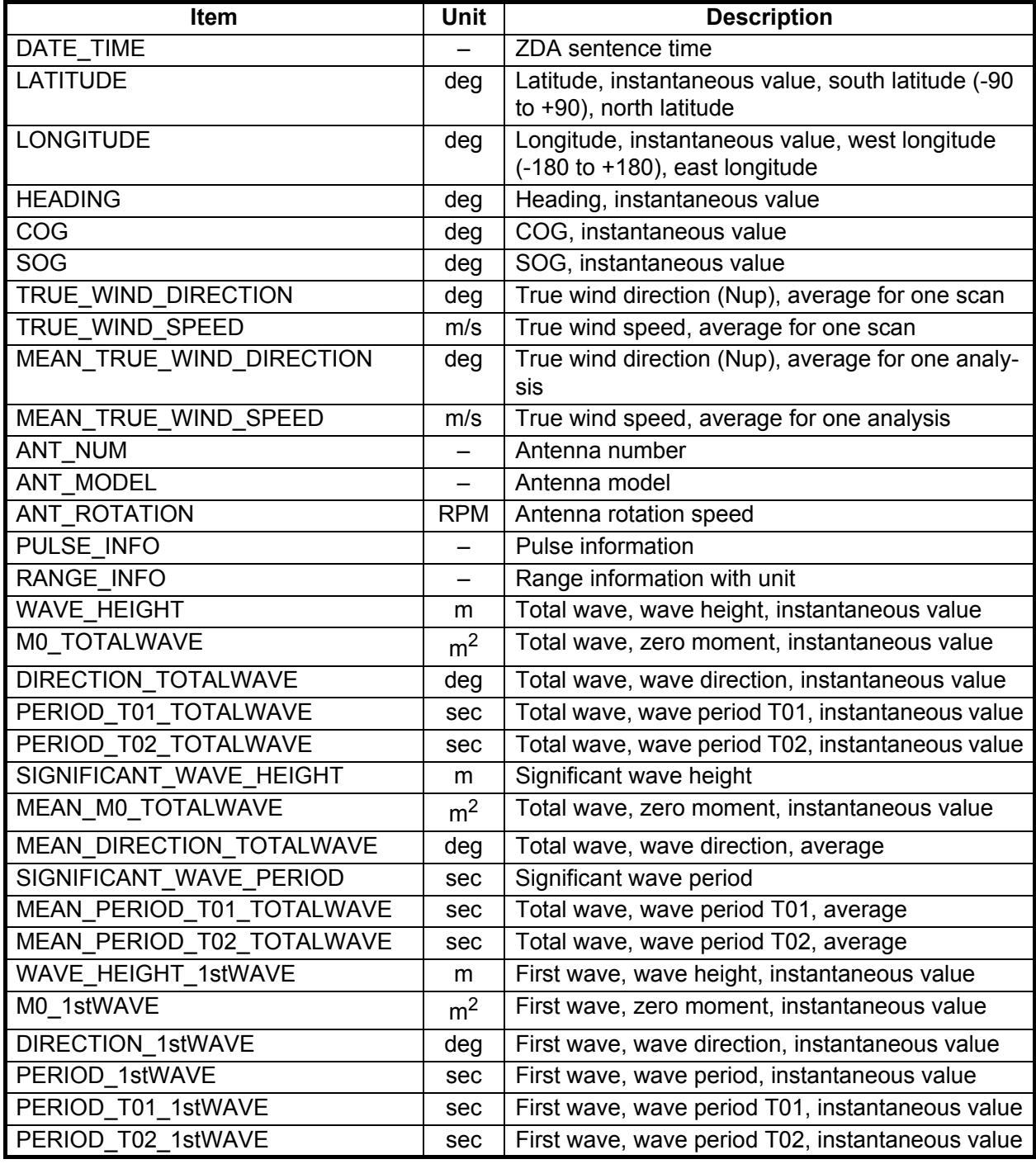

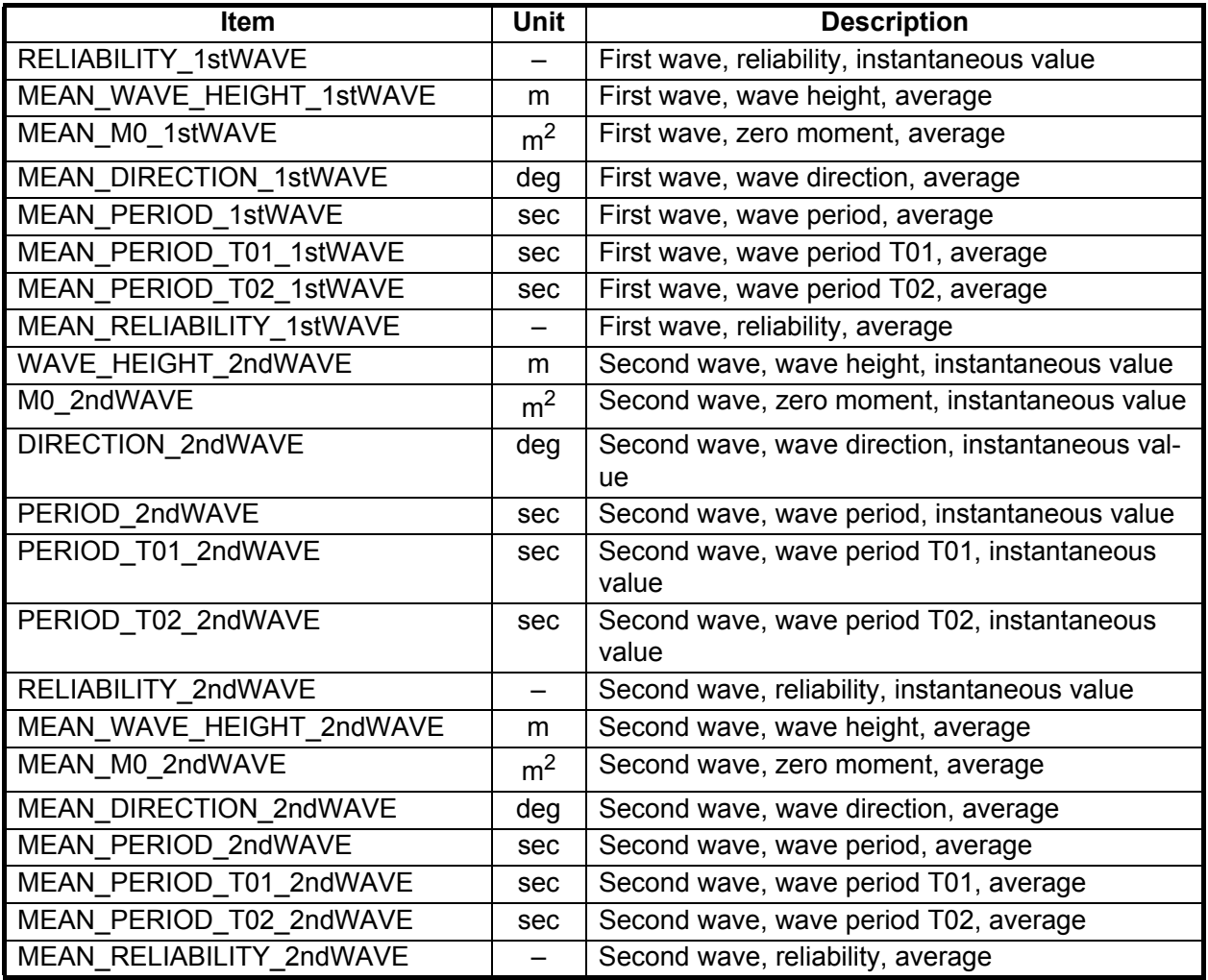

### Spectrum file

The file size is a maximum of 1 MB. When the size is over 1 MB, a new file is created. Approximately 2.5 hours of data can be saved per 1 MB, in the folder "C: \ Users \ User name \ Documents \ FURUNO \ WaveAnalyzer \ spectrum \ YYYYMMDD".

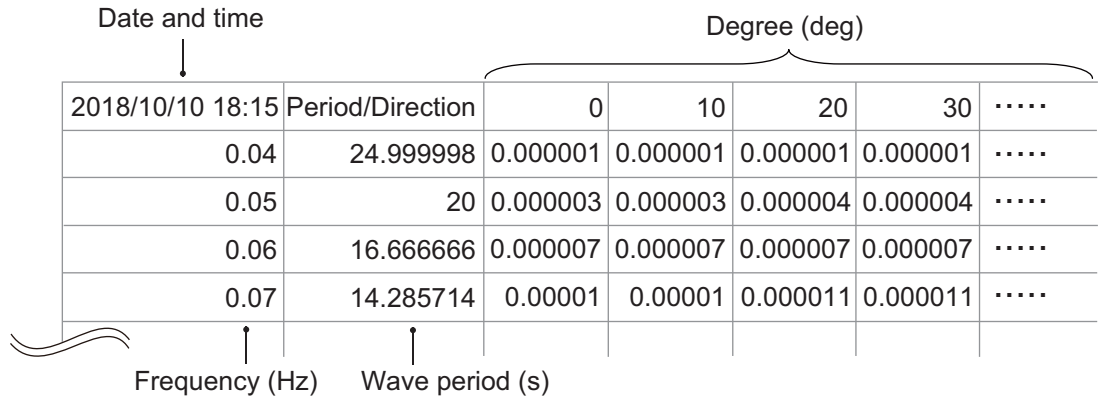

*File example*

### FURUNO WV-100/100ST

### **SPECIFICATIONS OF WAVE ANALYZER WV-100/100ST**

### **1 SYSTEM REQUIREMENT**

- 1.1 OS Windows® 10 Pro/Home
- 1.2 CPU Intel Core i5 or later
- 1.3 GPU NVIDIA GeForce GTX1050, 384 cores, VRAM 2GB or more
- 1.4 SSD/HDD 128 GB or more
- 1.5 Memory capacity 4 GB or more
- 1.6 Interface LAN, USB 2 ports or more (for dongle and serial communication)

### **2 MONITOR (USER SUPPLY)**

- 2.1 Display resolution SXGA/UXGA/FHD
- 2.2 Language UK/USA

### **3 MEASURING RANGE**

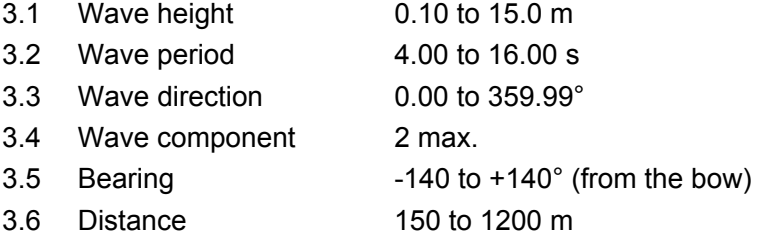

### **4 SEA WEATHER CONDITIONS**

- 4.1 Sea state code 3 min. (wave height: 0.5 m or above)\*
- 4.2 Beaufort scale 3 min. (wind speed: 3.4 m/s or above)\*
- 4.3 Precipitation 1 mm/h or less for X-band
	- 5 mm/h or less for S-band
- 4.4 Sea depth 0.5 times or more of the measured wavelength
- \*: The measurement may be lowered when the conditions are not enough.
- \*\*: The calculable rainfall changes with wave height and wind speed.

### **5 INTERFACE**

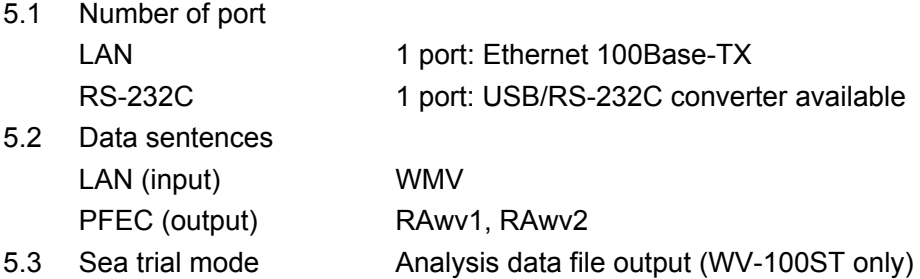

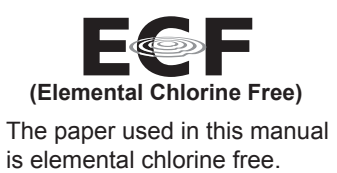

・ 機器の修理・使用方法等に関するお問い合わせは、お買い上げの販売店・代理店、最寄りの 当社支店・営業所あてへお願いします。

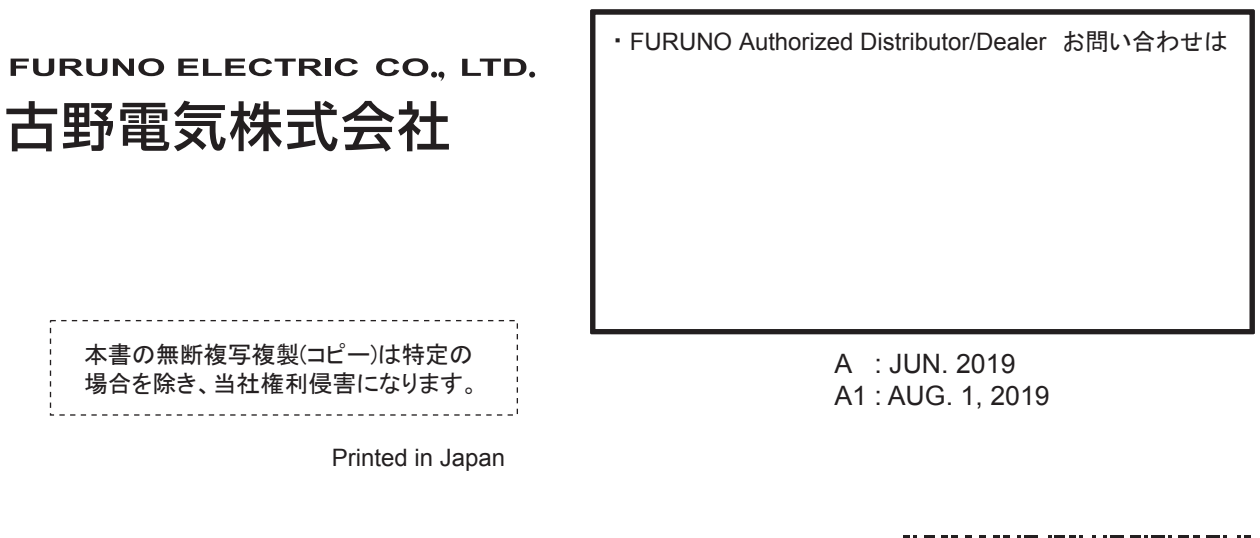

00019657810

( ETMI) WV-100/WV-100ST

Pub. No. OMC-36181-A1